# **Notas Moodle - ∑ Total do curso**

**Livro de notas do moodle – Nota final somatório**

A pontuação total de uma sala do moodle é calculada no livro de notas da própria sala, esse calculo é feito segundo fórmulas pré-determinadas ou através um calculo personalizado inserido pelo professor.

Geralmente a nota final da sala moodle é a soma das notas das atividades, mas para conferir se está assim as as configurações segue as verificações a serem feitas.

Na figura 01, temos a visualização do livro de notas da sala do moodle, a pontuação total da sala **não** está configurada como somatória das atividades, podemos notar isso observando as notas da aluna indicada na seta na figura 1.

> Página 1 / 12 **(c) 2024 administrador <sistemas.cefor@ifes.edu.br> | 2024-04-28 19:52** URL: https://kb.cefor.ifes.edu.br/index.php?action=artikel&cat=4&id=180&artlang=pt-br

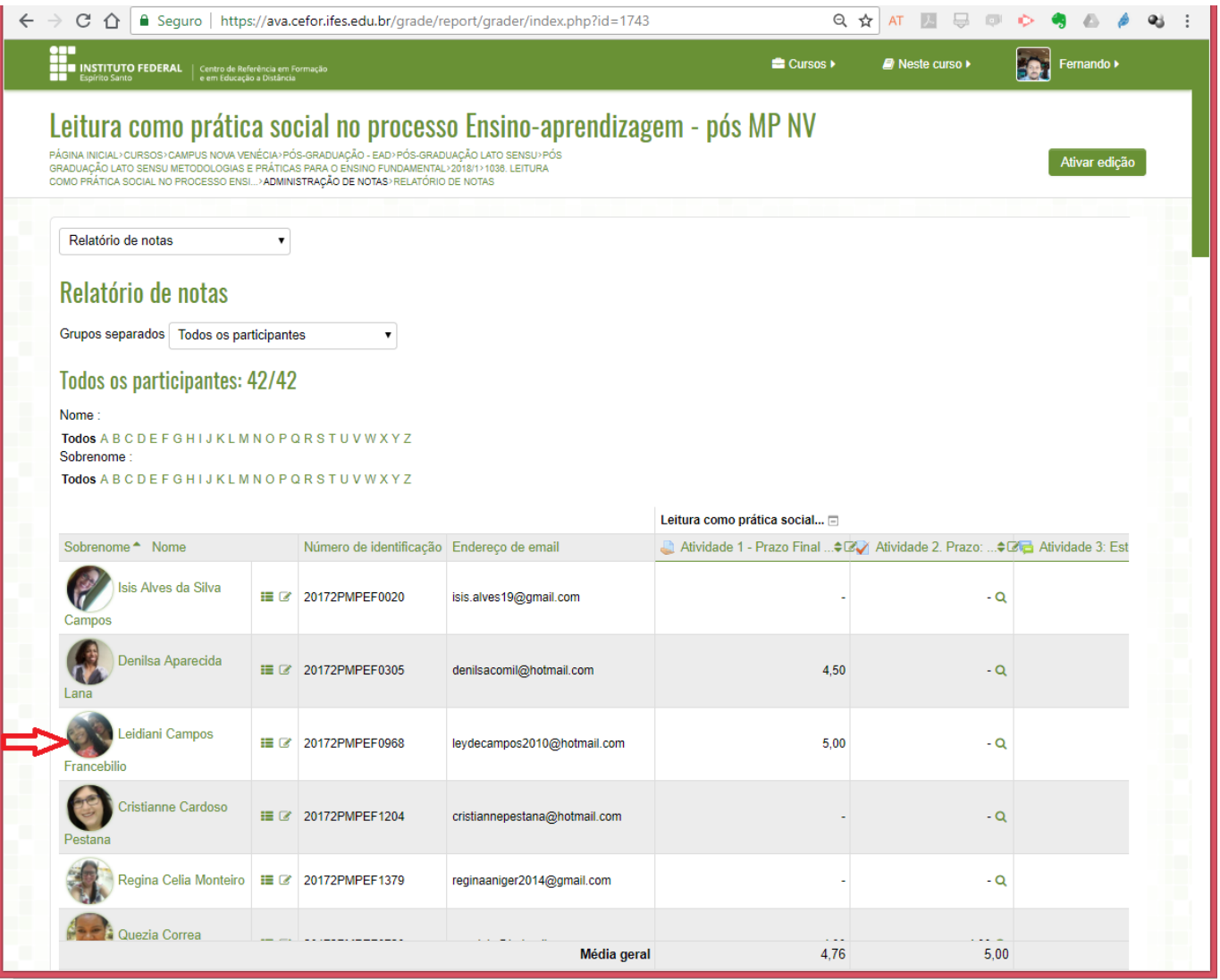

### Figura 01.

A aluna da indicada na figura 1, só tem notas em duas atividades, 5 pontos em uma e 2 pontos na outra, assim a nota final dessa aluna seria 7 se estivesse configurado para somar as notas, mas temos a nota 100 para essa aluna, como vemos na indicação na figura 02.

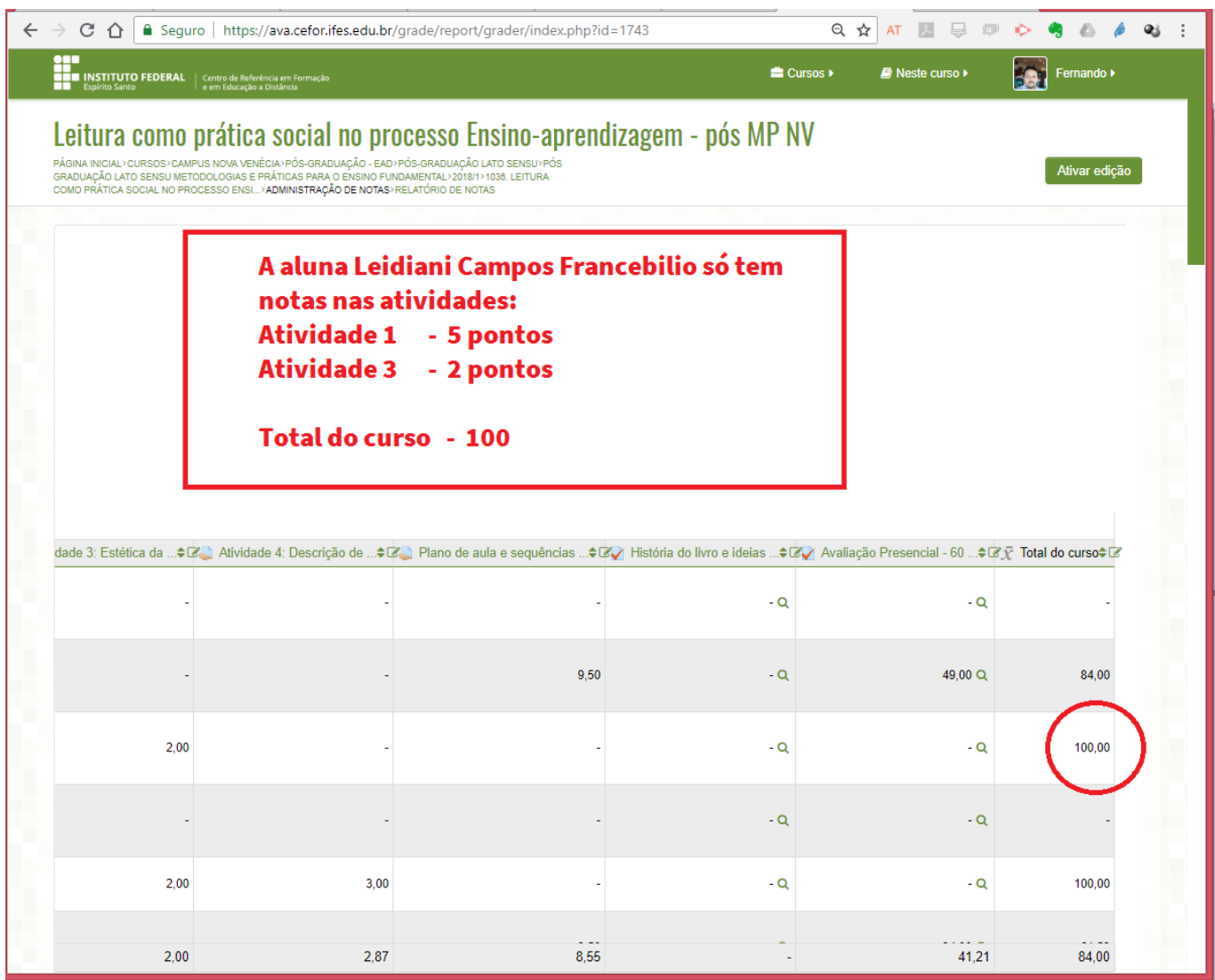

### Figura 02

#### **Configuração do livro de notas para somatório das atividades**

Passo 1:

Devemos clicar em Relatório de notas, na parte esquerda da sala e selecionar "Configurações do Livro de Página 3 / 12

**(c) 2024 administrador <sistemas.cefor@ifes.edu.br> | 2024-04-28 19:52**

[URL: https://kb.cefor.ifes.edu.br/index.php?action=artikel&cat=4&id=180&artlang=pt-br](https://kb.cefor.ifes.edu.br/index.php?action=artikel&cat=4&id=180&artlang=pt-br)

Notas" como mostramos na figura 03.

Página 4 / 12 **(c) 2024 administrador <sistemas.cefor@ifes.edu.br> | 2024-04-28 19:52** URL: https://kb.cefor.ifes.edu.br/index.php?action=artikel&cat=4&id=180&artlang=pt-br

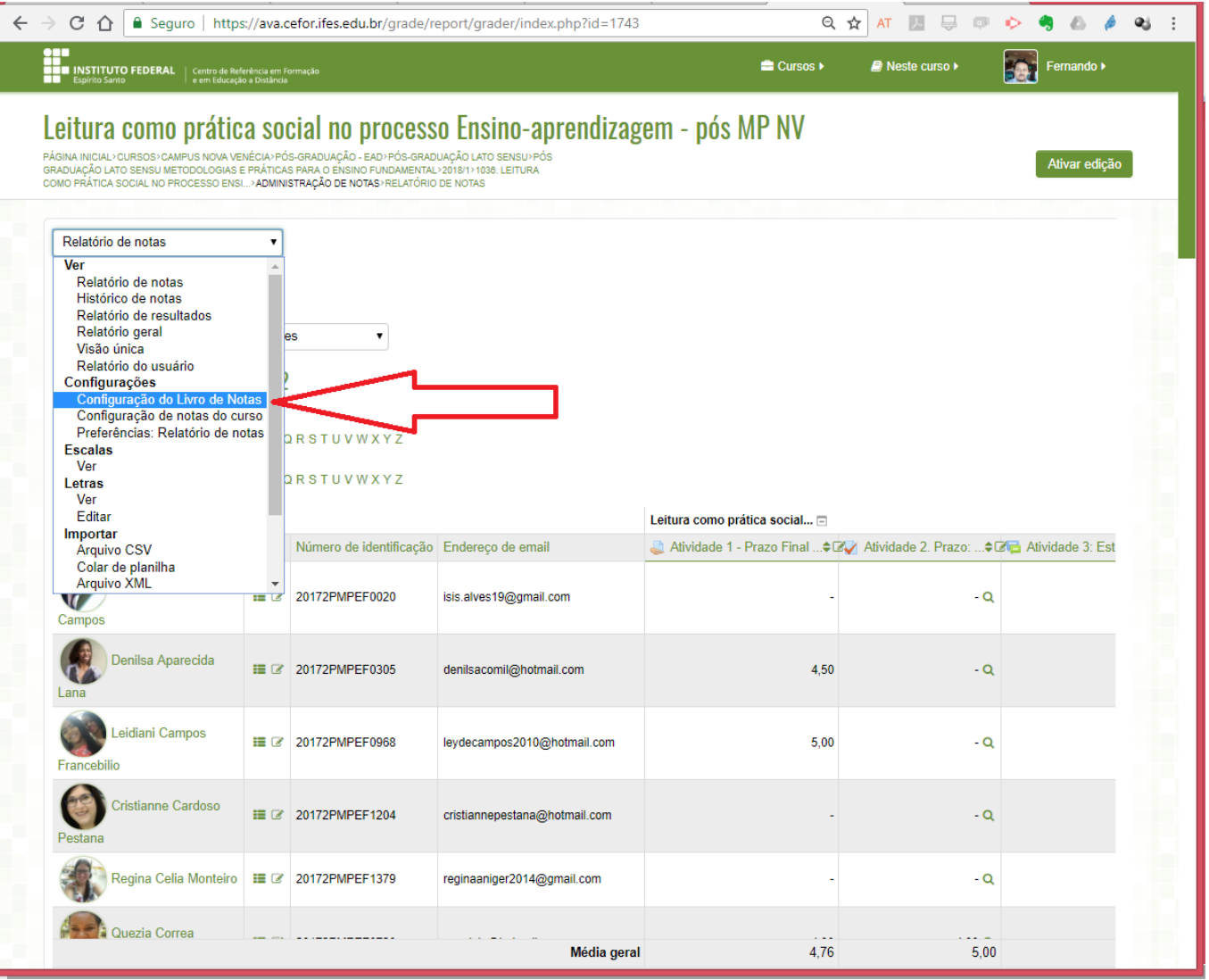

### Figura 03

Passo 2:

Na figura 04 observamos que o livro de notas está configurado para o Total do curso ser um calculo de Media ponderada das notas, indicação da seta azul na figura 04.

Para alterar o calculo a ser feito para a nota Total do curso, devemos clicar em Editar, como está indicado com a seta vermelha na figura 04.

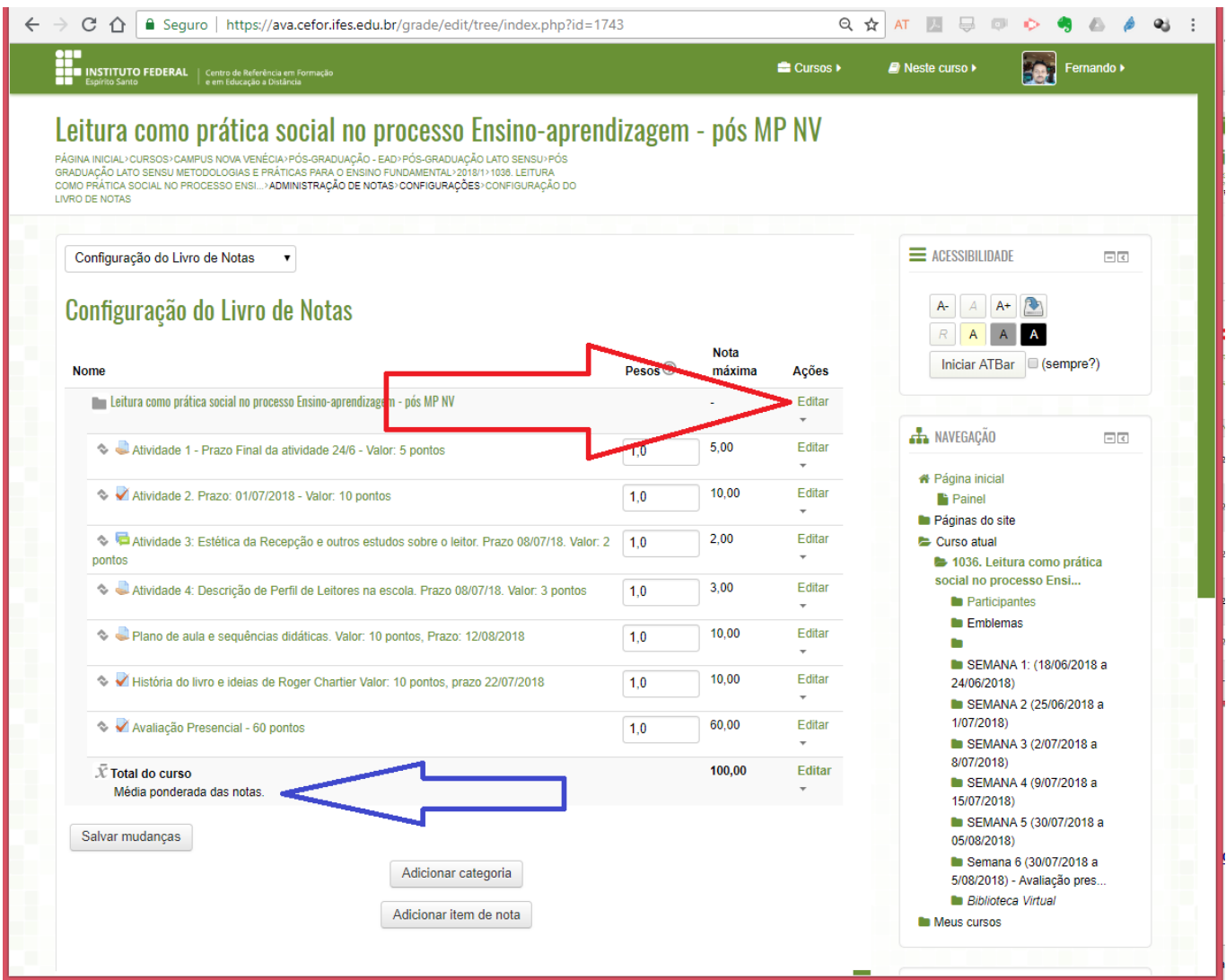

Figura 04.

Página 6 / 12

**(c) 2024 administrador <sistemas.cefor@ifes.edu.br> | 2024-04-28 19:52**

[URL: https://kb.cefor.ifes.edu.br/index.php?action=artikel&cat=4&id=180&artlang=pt-br](https://kb.cefor.ifes.edu.br/index.php?action=artikel&cat=4&id=180&artlang=pt-br)

Passo 2:

Ao clicar em Editar (Figura 04 seta vermelha) abrirá a opção de "Editar configurações", indicado na figura 05

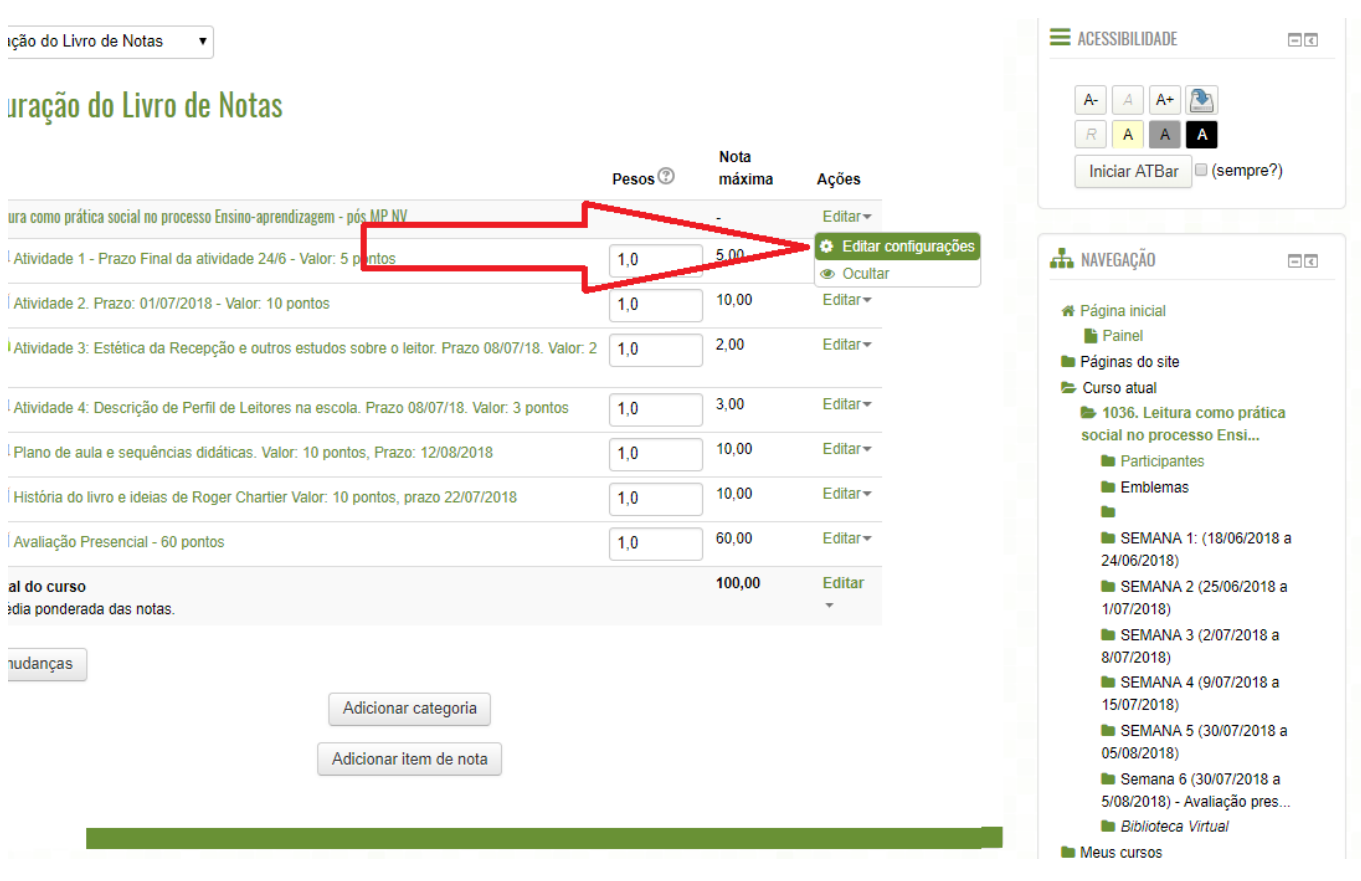

### Figura 05.

Passo 3:

Ao clicar em "Editar configurações" abrirá a tela para configuração do calculo para Total do Curso, figura 06, nessa tela clique nas opções de "Forma de agregação das notas " indicado na figura 06.

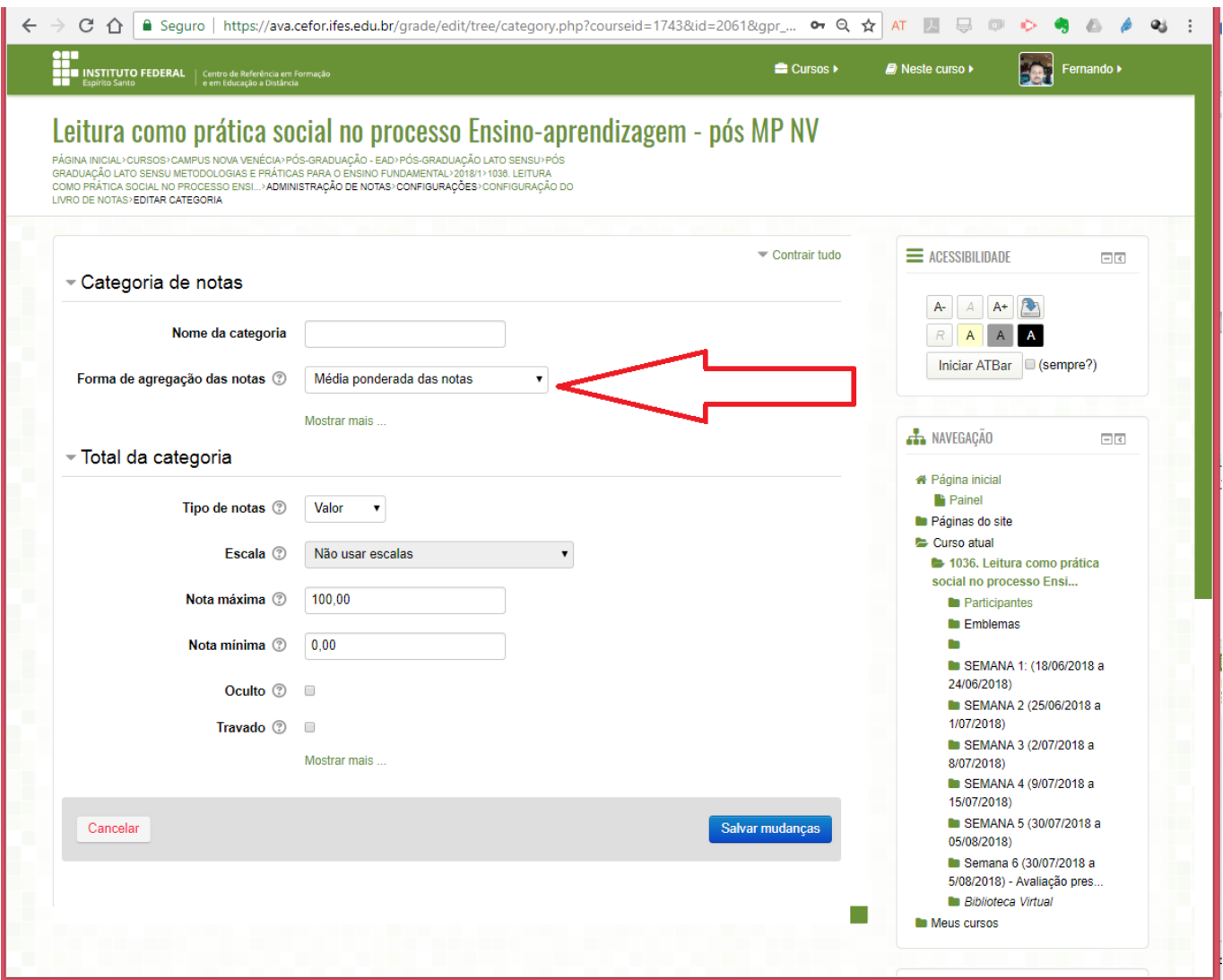

### Figura 06.

Passo 4:

Selecione a opção "Soma das notas (Natural)" e depois clique em salvar mudanças, indicado na figura 07.

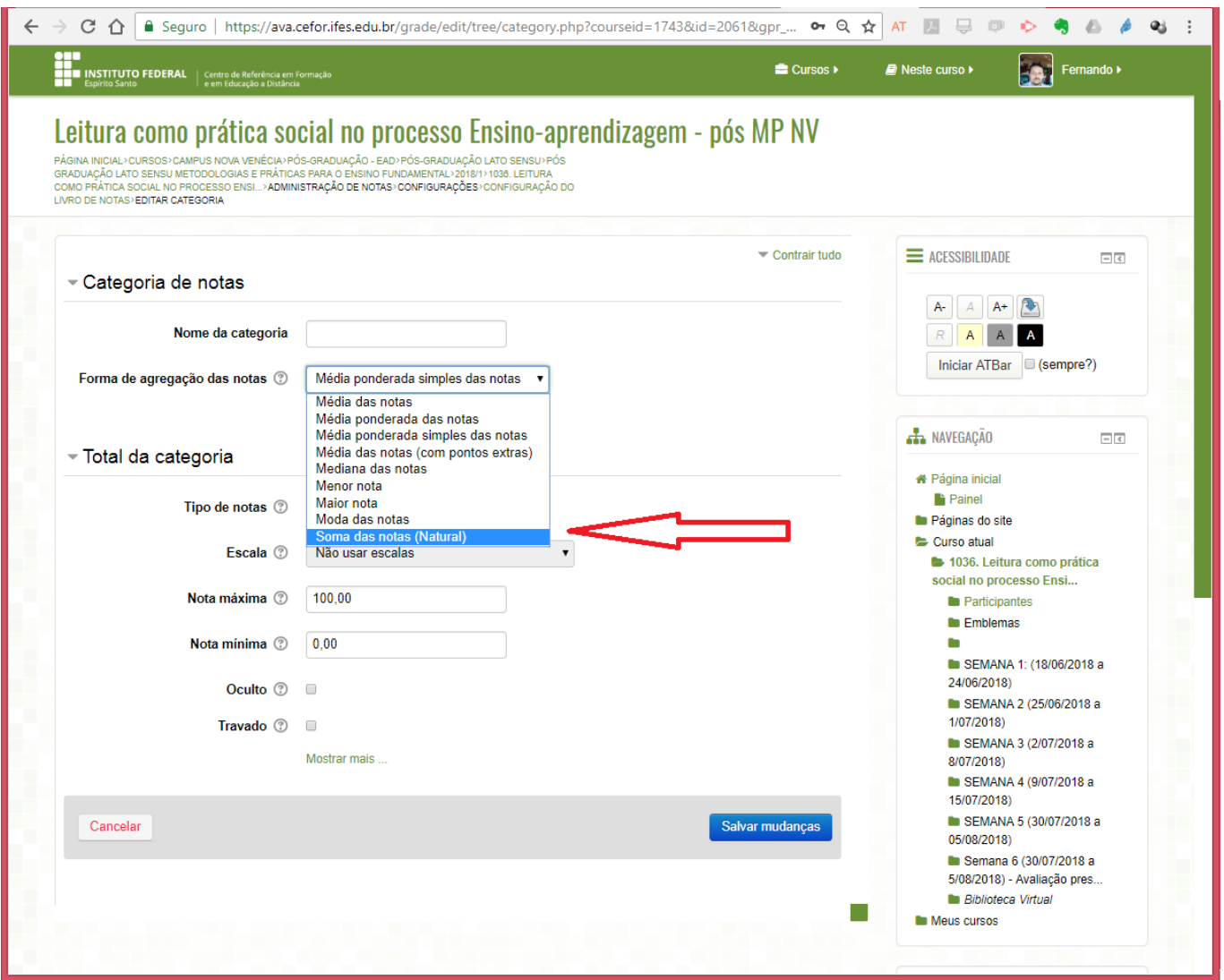

### Figura 07.

#### Passo 5:

A notas serão recalculadas, após chegar em 100%, clique em continuar, conforme indicado na figura 08.

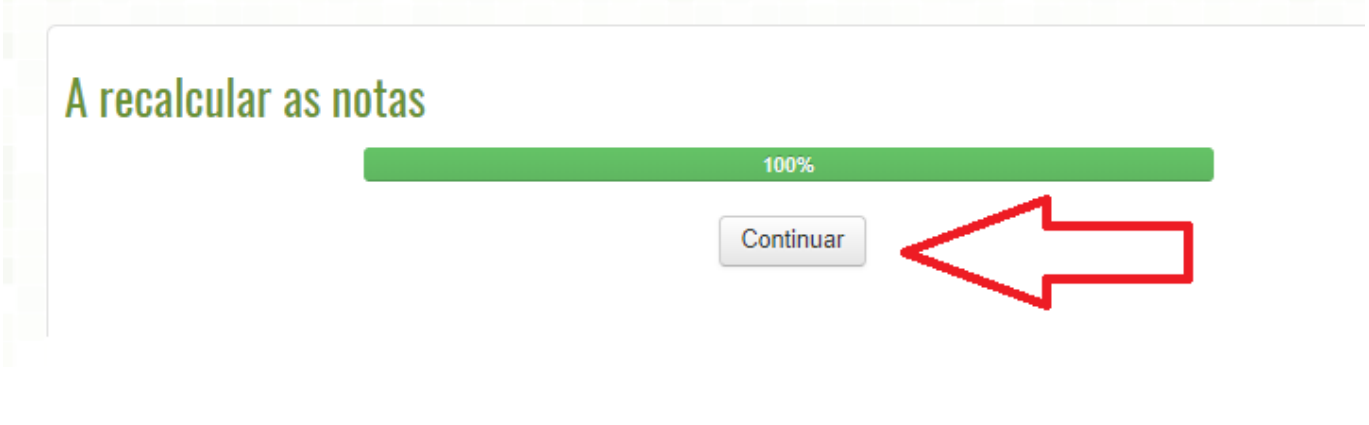

Página 9 / 12 **(c) 2024 administrador <sistemas.cefor@ifes.edu.br> | 2024-04-28 19:52** [URL: https://kb.cefor.ifes.edu.br/index.php?action=artikel&cat=4&id=180&artlang=pt-br](https://kb.cefor.ifes.edu.br/index.php?action=artikel&cat=4&id=180&artlang=pt-br)

Figura 08.

Passo 6:

Com isso voltará para a tela de Configuração do Livro de notas, figura 04.

Para voltar para a visualização de Relatório de notas, clique em "Configuração do Livro de Notas" e selecione "Relatório de notas", conforme indicado na figura 09.

Volta para a visualização de Relatório de notas, clicando em "Configuração do Livro de Notas" e selecione "Relatório de notas", conforme indicado na figura 09.

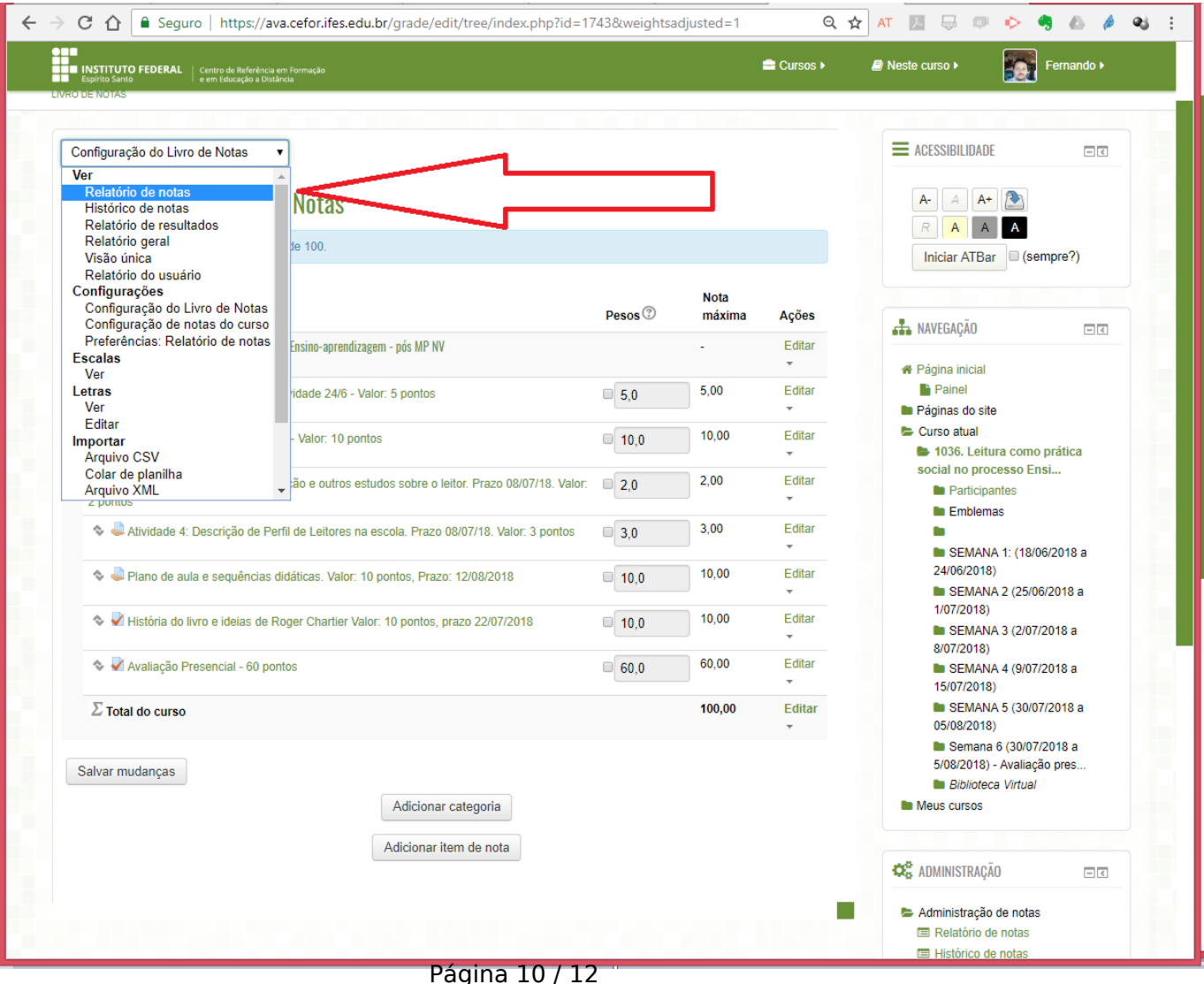

**(c) 2024 administrador <sistemas.cefor@ifes.edu.br> | 2024-04-28 19:52** [URL: https://kb.cefor.ifes.edu.br/index.php?action=artikel&cat=4&id=180&artlang=pt-br](https://kb.cefor.ifes.edu.br/index.php?action=artikel&cat=4&id=180&artlang=pt-br)

### Figura 09.

Passo 6:

Com isso voltará para a tela de Configuração do Livro de notas, figura 04.

Para voltar para a visualização de Relatório de notas, clique em "Configuração do Livro de Notas" e selecione "Relatório de notas", conforme indicado na figura 10.

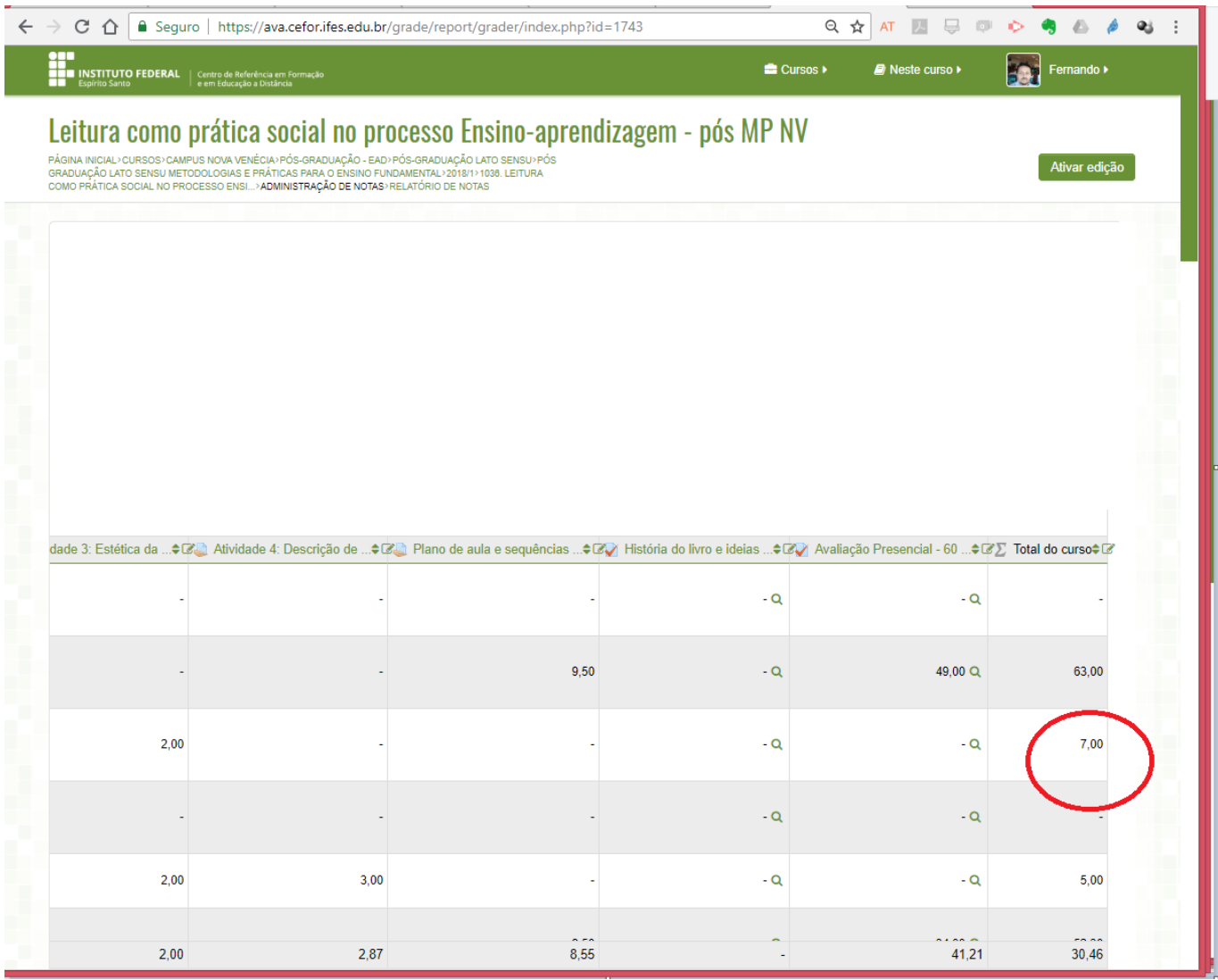

### Figura 10.

Mais informações em:

Página 11 / 12 **(c) 2024 administrador <sistemas.cefor@ifes.edu.br> | 2024-04-28 19:52** [URL: https://kb.cefor.ifes.edu.br/index.php?action=artikel&cat=4&id=180&artlang=pt-br](https://kb.cefor.ifes.edu.br/index.php?action=artikel&cat=4&id=180&artlang=pt-br)

<https://conhecimento.cefor.ifes.edu.br/base/livro-de-notasquadro-de-notas/>

ID de solução único: #1180 Autor: : Fernando Mendes Diniz Última atualização: 2018-08-31 21:41

> Página 12 / 12 **(c) 2024 administrador <sistemas.cefor@ifes.edu.br> | 2024-04-28 19:52** [URL: https://kb.cefor.ifes.edu.br/index.php?action=artikel&cat=4&id=180&artlang=pt-br](https://kb.cefor.ifes.edu.br/index.php?action=artikel&cat=4&id=180&artlang=pt-br)